## **Free & Reduced Meal Application - How to Complete**

You will need to go to https://family.titank12.com/ You have two options to complete the meal application.

**Option 1:** You may click on the "Apply for Meals Today" link and the site will guide you through the process without creating an account.

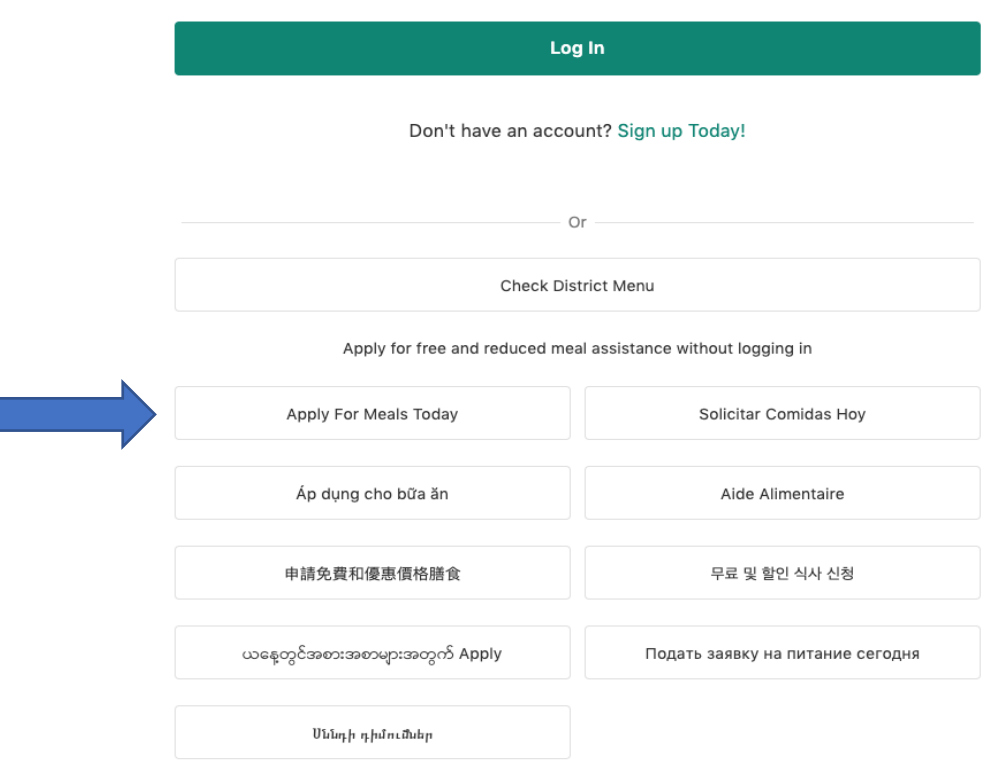

We do encourage you to create an account because it will allow you to manage your student's account. The account will allow you to view your student's purchases, transfer money between siblings and set spending limits as well as view the status of your application.

**Option 2**: To create an account, click on the "Sign up Today" link.

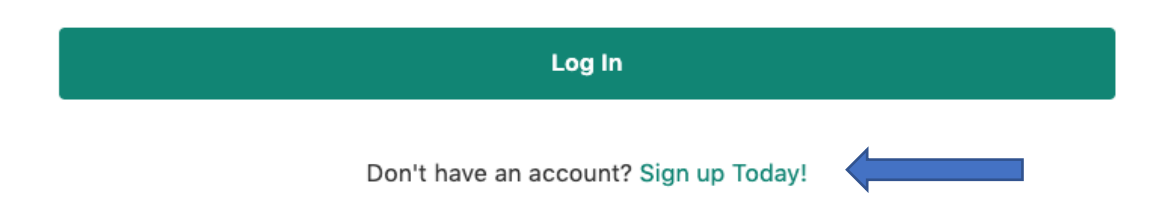

You will be instructed to create an account with your email and a password along with security questions. After you have created the account and gotten the email verification from Titan, you may then add your students.

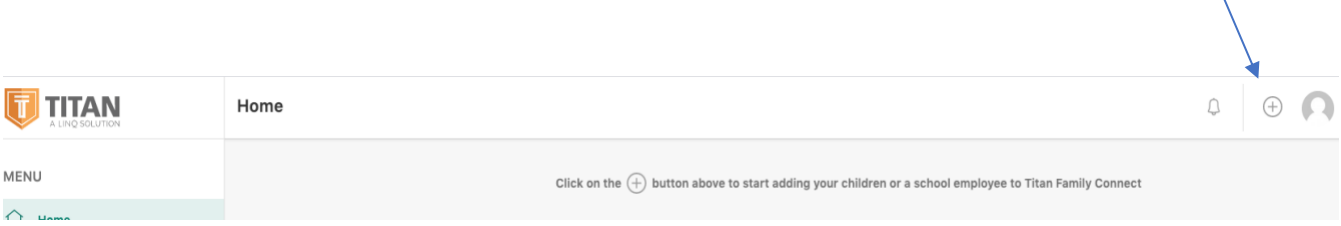

X

Click on the plus sign in the upper right hand corner. You will need to enter your student's I.D. number, and birthdate. You may add all of your students with the plus sign in the upper right hand corner.

After all of your children have been added, click on the "Meal Application" link on the left to start the application process.

## **How to submit an Application**

You will enter the same information whether you create an account or not. There are seven steps to complete the application.

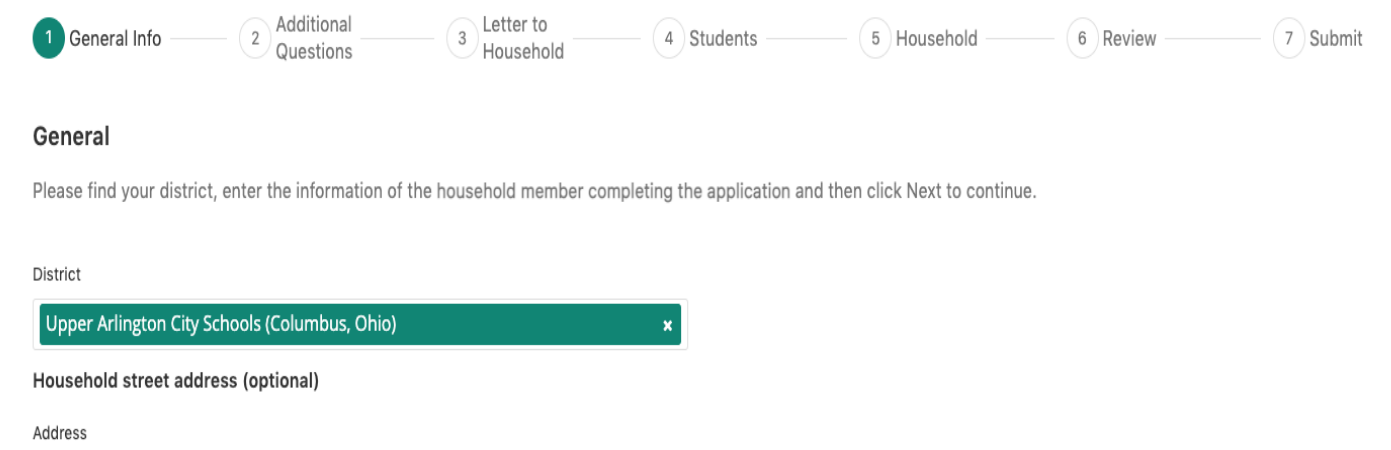

**Step 1:** General questions such as your address, email, etc.

**Step 2**: Additional information is if you want us to share your information with other departments that require fees. We **CAN NOT** share your information to waive fees unless you give us permission.

**Step 3:** Information Letter – please note there are 10 pages (Information letter only, doesn't need printed)

**Step4:** You will add all of your students in the Upper Arlington School District

**Step5:** You list all members of your household and complete income information

**Step 6:** Review of all information

**Step 7: You will submit your application**